# DPInnovations Inc. solutions for the digital textile industry

3440 Pawleys Loop N, Stevens Plantation, St. Cloud, FL 34769 USA webinfo@dpinnovations.com tel +1 888 552 1730

web?fabric® *Technology to put your digital fabric printing business online*

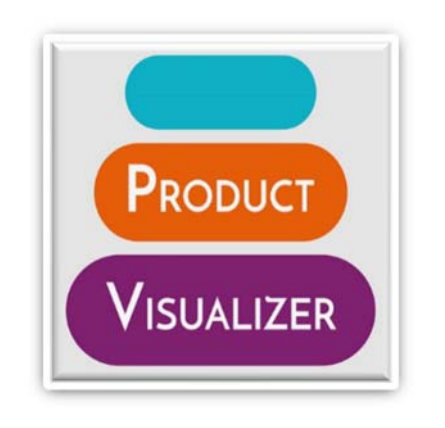

User Manual

#### **Introduction**

The *Product Visualizer* app allows anyone to quickly and easily integrate dynamic product visualizations.

A product visualization is a photograph containing a product(s) where the surface design of the product can be changed by the app. We refer to the original product photograph as a *scene*.

The *Product Visualizer* app includes a range of scenes that are being added too on a regular basis. Before purchasing a *Product Visualizer* app license, you should view our current range of scenes to ensure they include suitable products for your needs.

All scenes available via the *Product Visualizer* app are available to all users of the app. If you would like us to add scenes of your products to the range available from the *Product Visualizer* app, please contact us and we'll be pleased to explain the process, options and possible costs.

If you'd prefer your product scenes are kept private solely for your own use, please contact us to discuss the options and costs associated with an exclusive *Product Visualizer* license.

#### **Setup**

Once the app has been purchased you will see it as an installed app in your store.

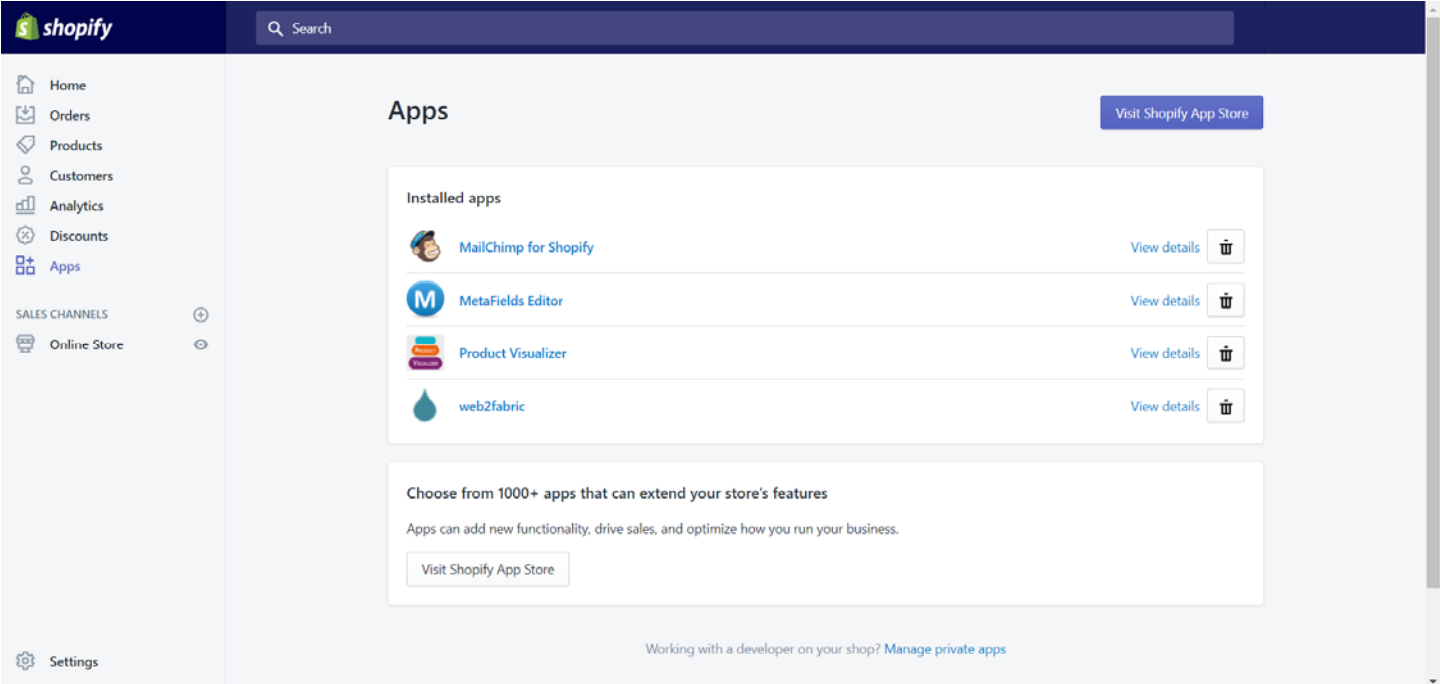

#### Click on app name to enter the setup screen.

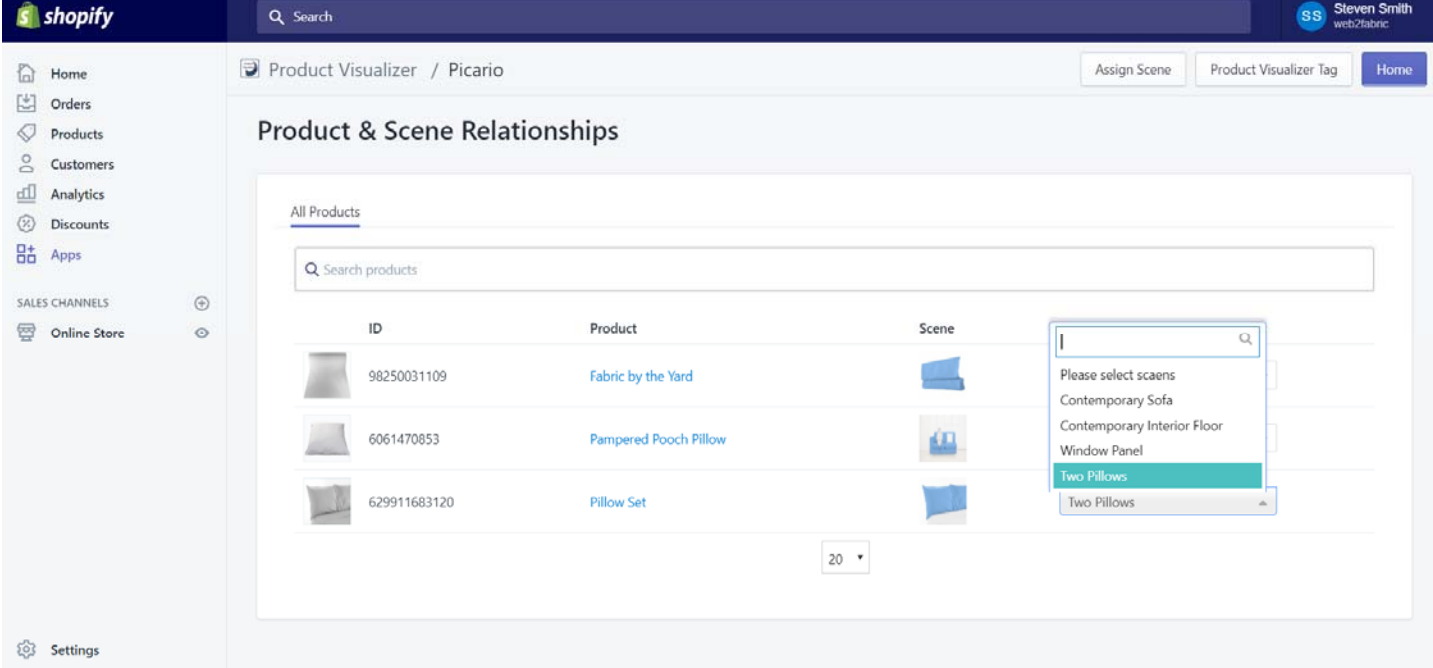

The setup screen will display the name and ID of each product in your store and a drop-down list of all the *scenes* available from the *Product Visualizer* app. Select a *scene* to be assigned to each product. The same *scene* may be assigned to multiple products. When you have completed assigning *scenes* to a product, click the *Assign Scene* button.

Click on the *Product Visualizer Tag* button to obtain the exact code snippet to include in your product page html. The code snippet is displayed in the blue box.

e.g. <div class="ProductVisualizer-main" data-product="{{ product.id }}" data-design="designurl" data-designwidth="260" data-design-height="260" data-repeat="1"></div>

The following variables are supported as part of the snippet.

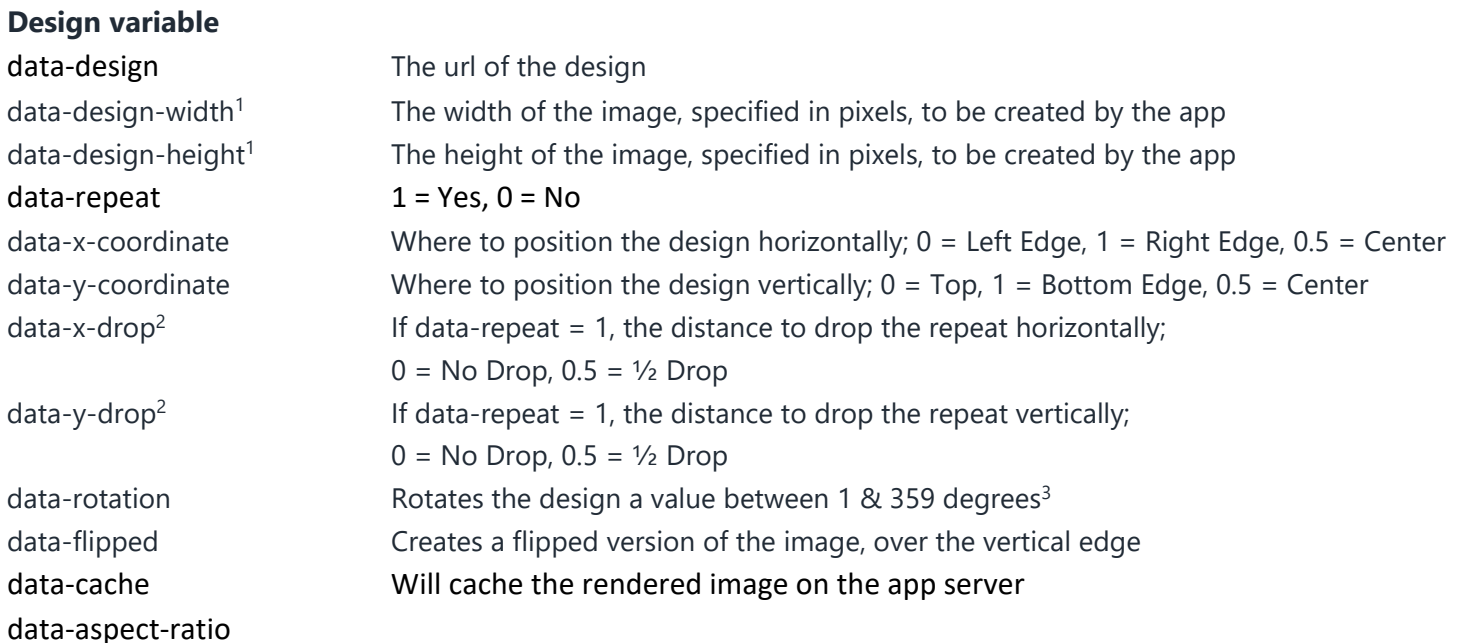

## **Color variable**

#### data‐color Allows a color to be rendered instead of a design

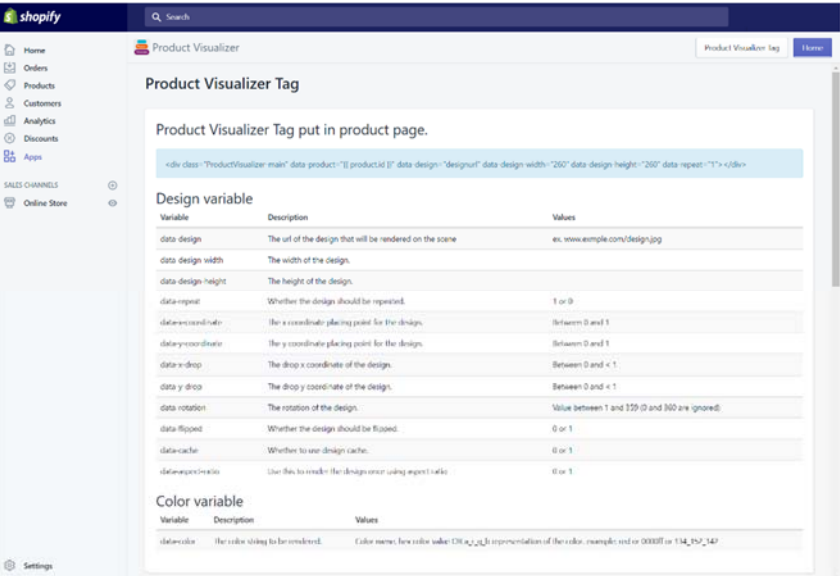

- <sup>1</sup> restricted to 1000 pixels for this version of *Product Visualizer*
- <sup>2</sup> can't set data‐x‐drop AND data‐y‐drop
- <sup>3</sup> can't be used with data-x-drop and/or data-y-drop

#### **Integration**

Copy the code snippet displayed in the blue box.

e.g. <div class="ProductVisualizer-main" data-product="{{ product.id }}" data-design="designurl" data-designwidth="260" data-design-height="260" data-repeat="1"></div>

#### Identify the location in your HTML where you would like to place your rendered image.

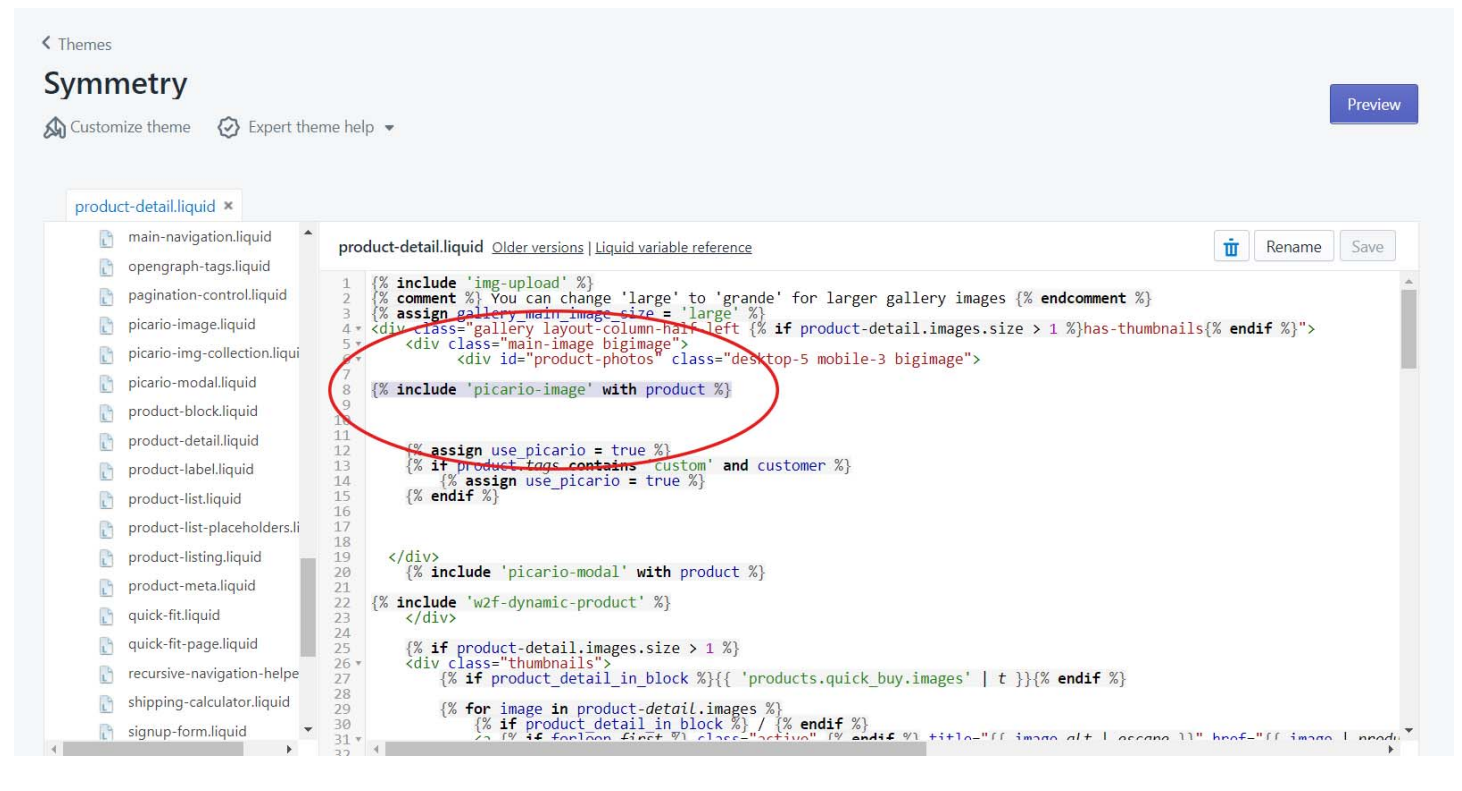

#### Paste the code snippet in to your page HTML.

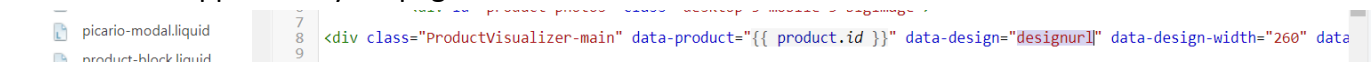

As a minimum you must replace the designurl variable with a link to your image that you would like rendered on to the product *scene*.

As an example, you could use one of the image files upload to your Shopify account.

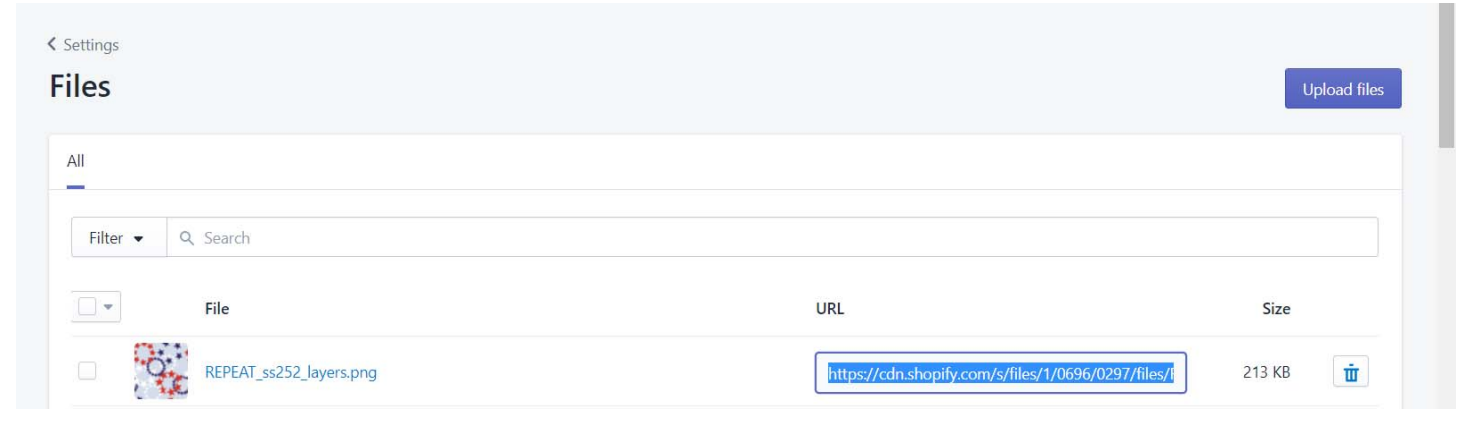

Paste the url in to the *data‐design* variable.

C

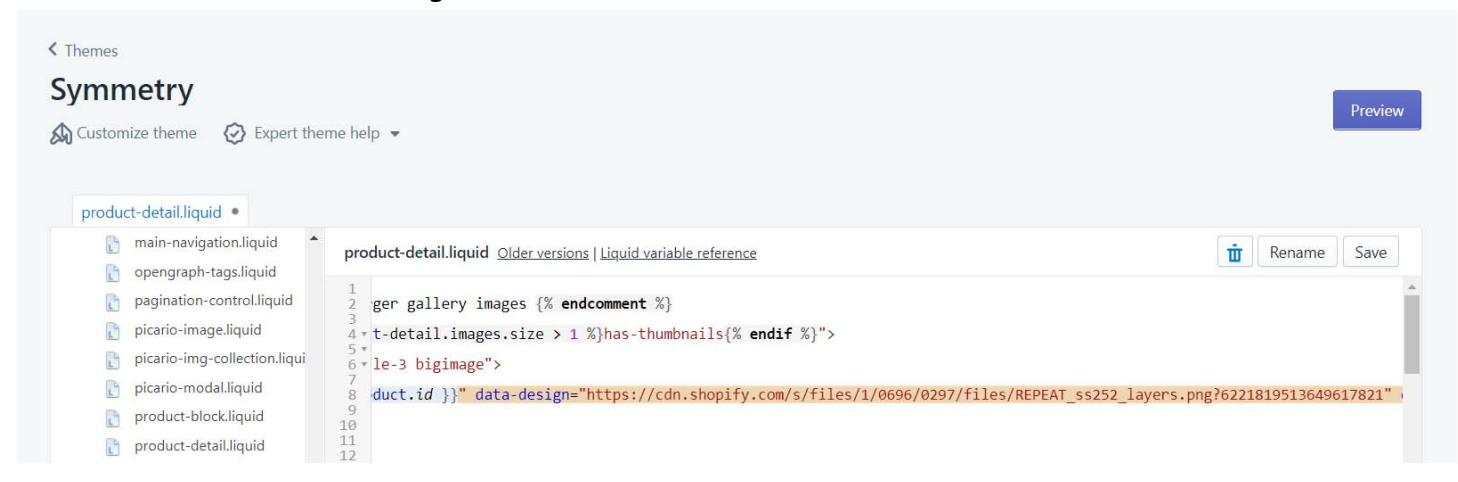

#### You can then save the page HTML and view a product page in your browser.

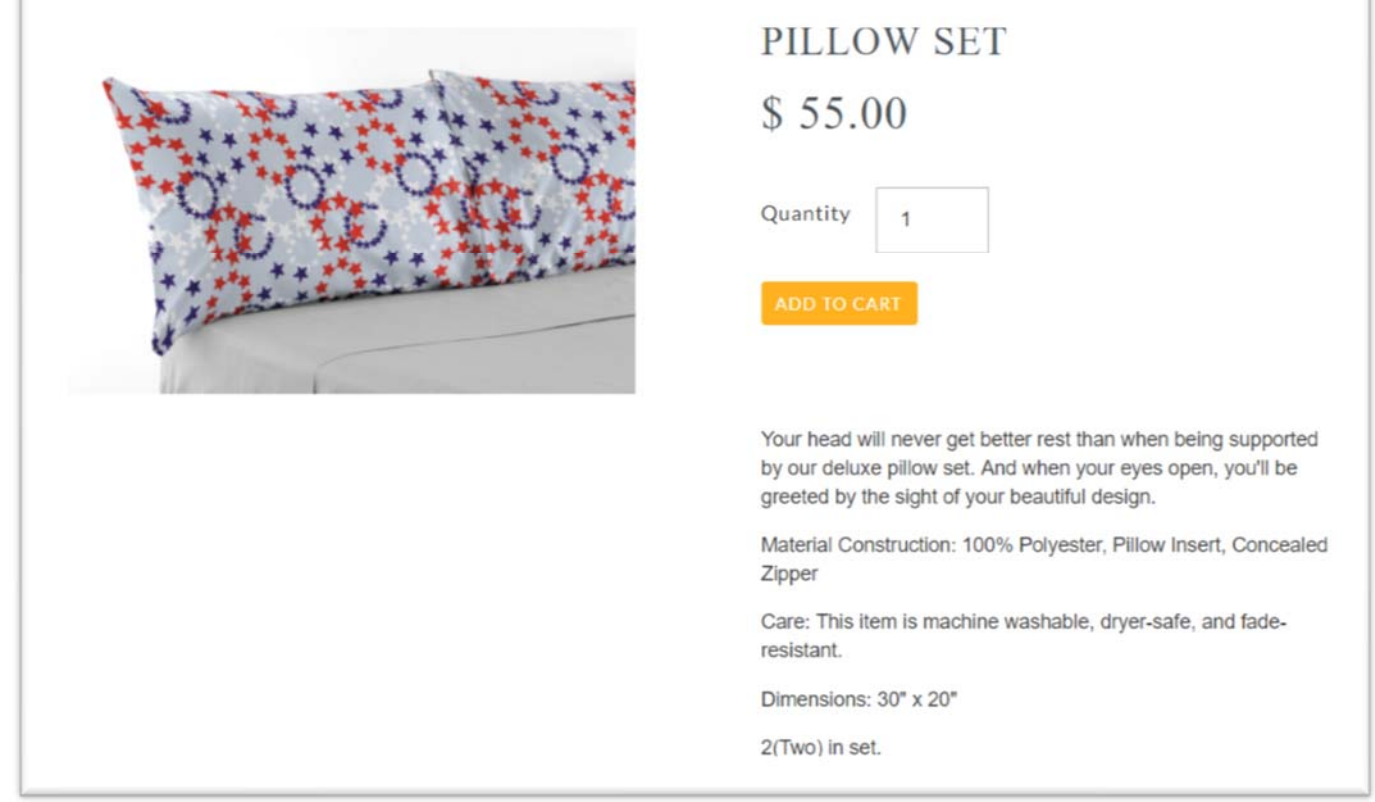

### With our Product Visualizer app ….

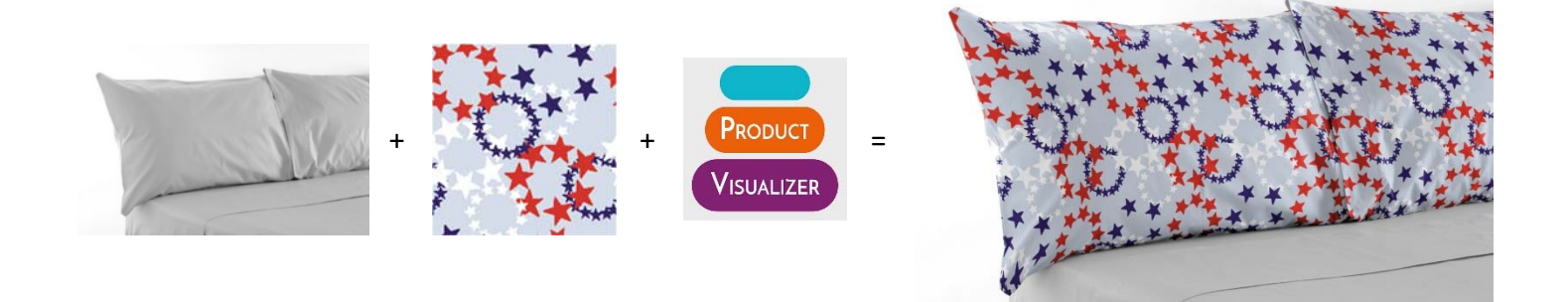